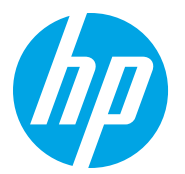

HP LaserJet Managed MFP E72725, E72730 HP LaserJet Managed MFP E72425, E72430

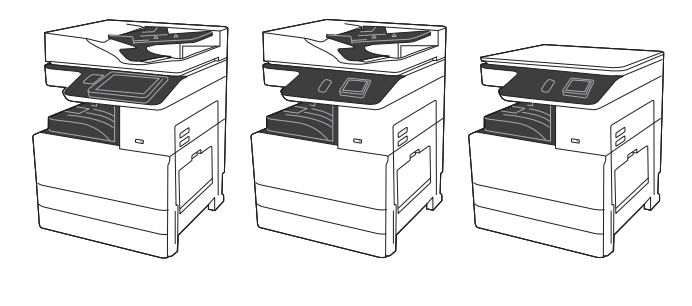

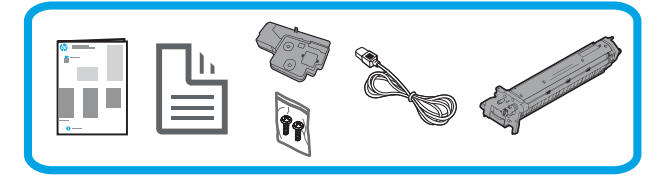

## Guia de instalação do mecanismo

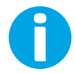

support.hp.com

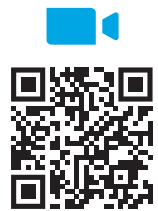

https://www.hp.com/videos/A3install

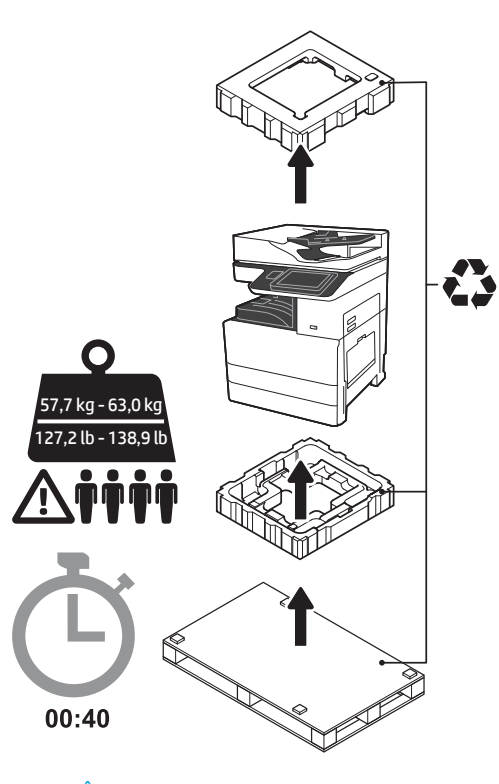

ADVERTÊNCIA: Certifique-se de que a área de trabalho esteja livre de resíduos e de que o chão não esteja escorregadio ou molhado. CUIDADO: O conjunto da impressora é pesado. Ele deve ser erguido e instalado no alimentador de cassete duplo (DCF) (Y1F97A) ou no suporte do gabinete (Y1G17A) por quatro pessoas. Observação: A imagem deste guia pode ser diferente da sua máquina, dependendo do modelo.

1 Desembalar e acomodar a impressora.<br>CUIDADO: Antes de a impressora ser ligada, certifique-se de que a sala e o equipamento estejam em, pelo menos, 15°C (59°F). OBSERVAÇÃO: Deixe a impressora no palete de envio até que ela esteja pronta para ser instalada em um DCF ou no suporte do gabinete.

A HP recomenda assistir ao vídeo antes de realizar

a instalação.

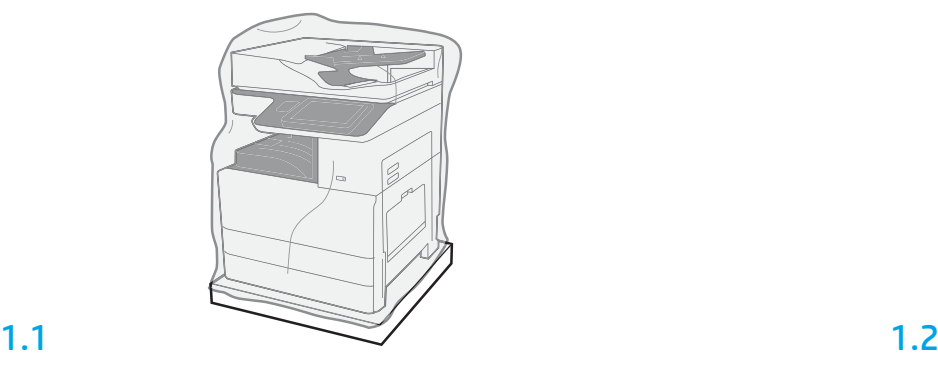

Remova a impressora, tambores de imagens, unidade de coleta de toner (TCU) e hardware associado da caixa. Depois de desembalar a impressora e suprimentos, permita que eles se acostumem com o ambiente por quatro horas.

OBSERVAÇÃO: Se a impressora e hardware forem armazenados abaixo de 0°C (32°F), pode demorar mais para eles se adaptarem.

CUIDADO: A fi ta de envio ou os materiais da embalagem protetora só devem ser removidos depois que a impressora estiver instalada em um DCF ou no suporte do gabinete.

OBSERVAÇÃO: Tambores de imagem são armazenados na área de bandeja de saída abaixo do alimentador de documento automático.

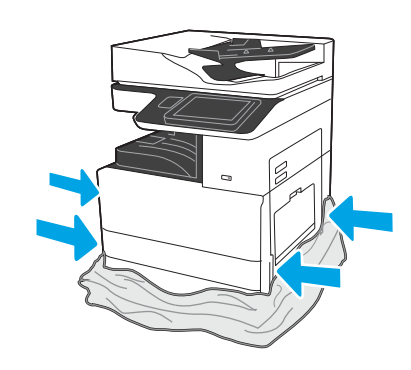

Empurre o plástico transparente protetor para baixo da base da impressora para permitir acesso a pontos de levantamento.

### Prepare o DCF ou o suporte do gabinete para a instalação.

CUIDADO: Tome cuidado ao levantar. Use práticas apropriadas de levantamento seguro. IMPORTANTE: Guarde dois parafusos para prender o suporte do gabinete.

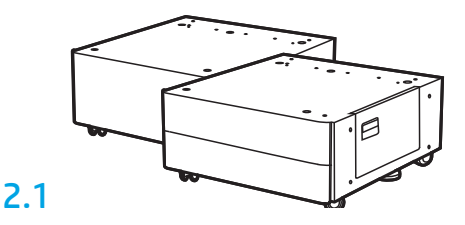

Siga as instruções na caixa para desembalar o DCF ou o suporte do gabinete.

2.2

Posicione o DCF ou o suporte do gabinete próximo da impressora. ADVERTÊNCIA: Certifique-se de que a área de trabalho esteja livre de resíduos e de que o chão não esteja escorregadio ou molhado. OBSERVAÇÃO: Se preferir, abaixe os estabilizadores para impedir que a impressora se mova.

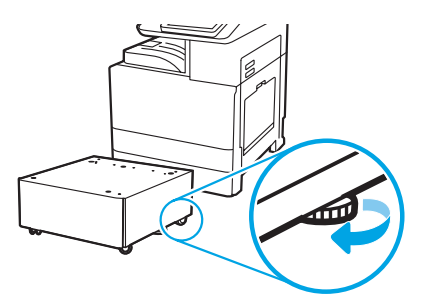

### 3 Instale a impressora no DCF ou no suporte do gabinete.

# 3.1

2

Segure as alças no lado esquerdo da impressora (legenda 1). OBSERVAÇÃO: Alças para levantamento são recomendadas, mas não são enviadas com a impressora (conjunto de alça: JC82-00538A).

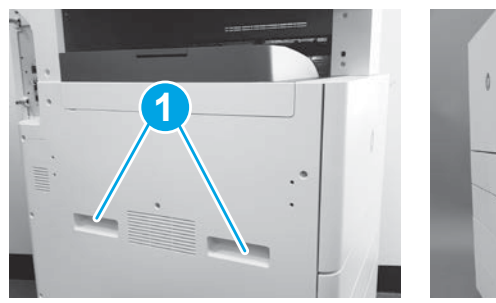

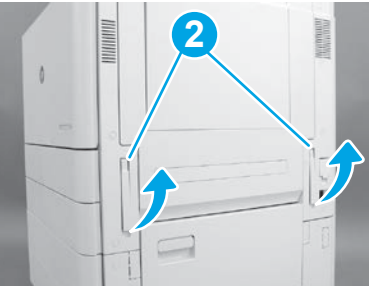

## 3.2

Cuidadosamente, levante o conjunto da impressora e alinhe a impressora com os pinos de alinhamento e conector no acessório. Abaixe cuidadosamente a impressora no acessório. CUIDADO: O conjunto da impressora é pesado. Ele deve ser erguido e instalado no DCF ou no suporte do gabinete por quatro pessoas. OBSERVAÇÃO: Na impressora, abra cada porta e todas as bandejas para verificar a fita de envio e materiais de embalagem. Retire toda a fita de envio e materiais de embalagem protetora.

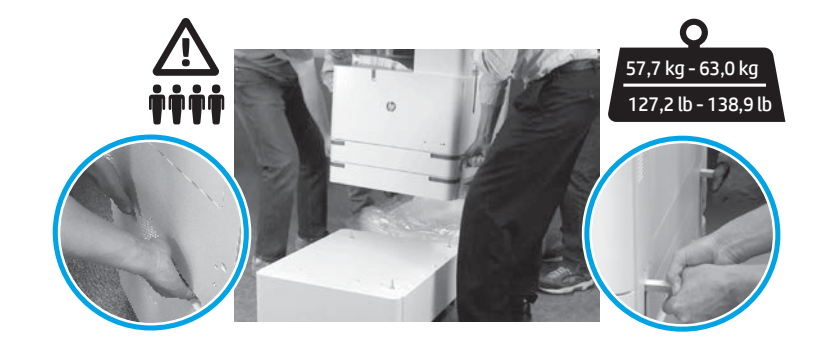

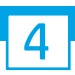

Remova todo o material de embalagem e a fita de todos os locais no motor.

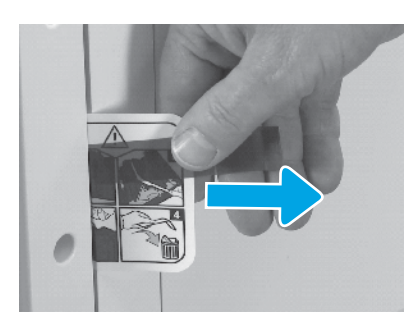

Localize a guia de instrução da etiqueta de transporte na porta direita.

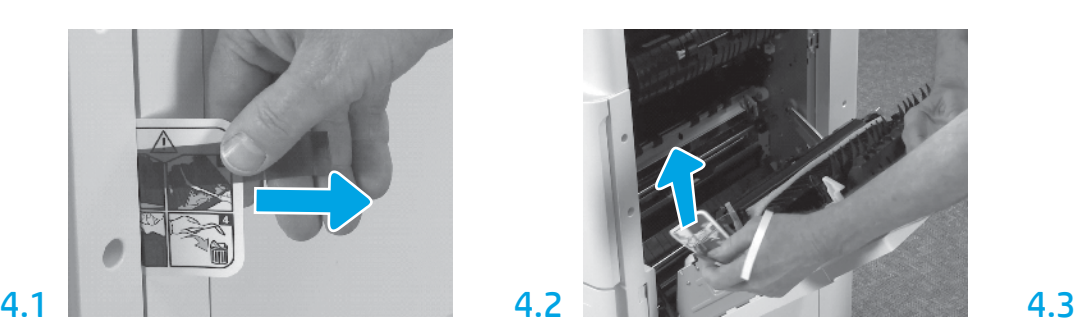

Abra a porta direita e remova a etiqueta de transporte que o direciona para a área de transferência.

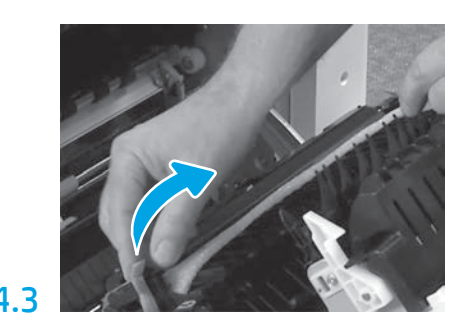

Remova com cuidado a fita em tira localizada na parte frontal da unidade de transferência.

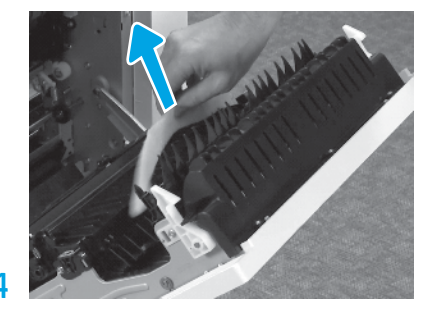

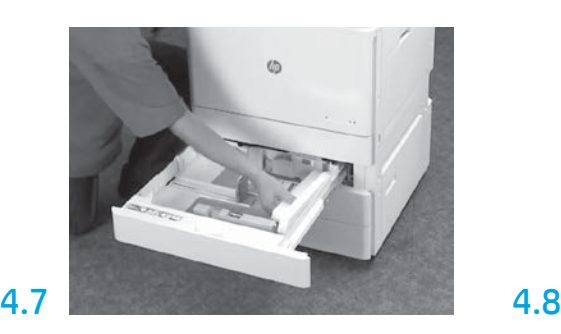

Abra a Bandeja 2-3 e remova toda a fita e todo o material da embalagem de espuma.

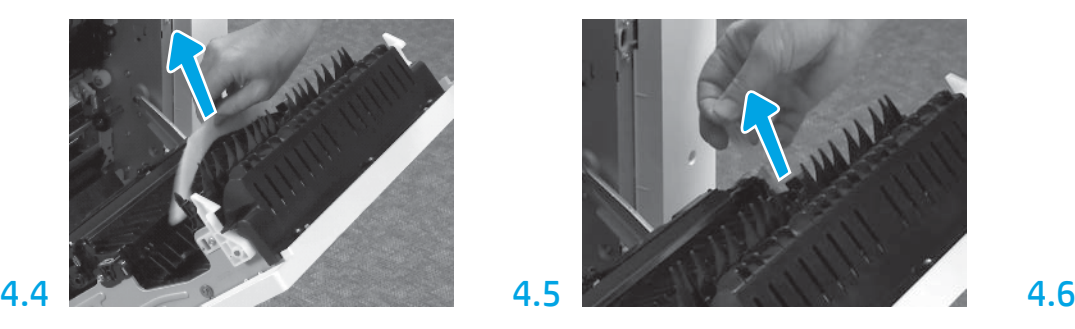

Remova o material da embalagem de espuma. Remova com cuidado a fita em tira na parte traseira da unidade de transferência.

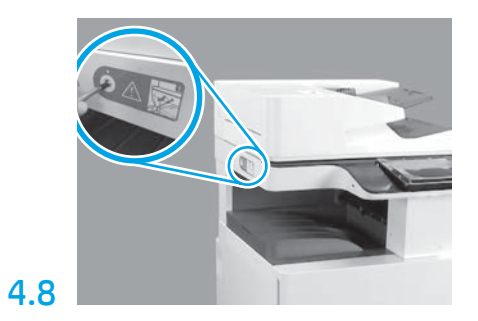

Remova o parafuso de trava do scanner e o adesivo vermelho no lado esquerdo da impressora. ADVERTÊNCIA: O parafuso da trava do scanner deve ser removido antes de ligar a impressora.

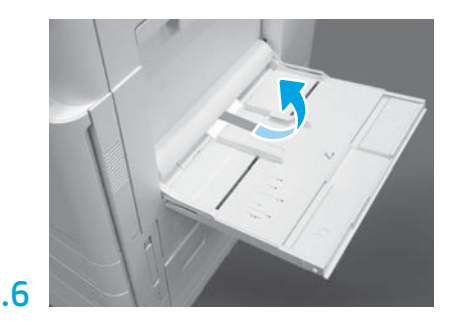

Abra a Bandeja 1 no lado direito da impressora e remova a espuma próxima do rolo de captação.

Instale o cartucho de toner.

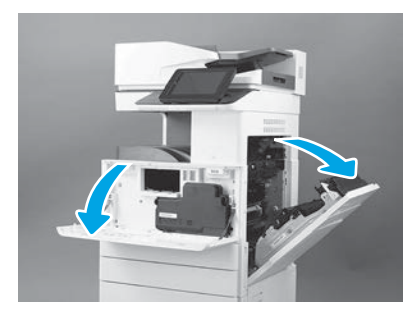

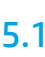

Abra as portas dianteira e direita. Pusco e direita e prove a embalagem do cartucho de toner. Balance puxe para remover o selo da parte traseira do cartucho. OBSERVAÇÃO: Deixe as portas abertas até que o cartucho de toner, tambor de imagens, e outra unidade de coleta de cartucho (TCU) sejam instalados.

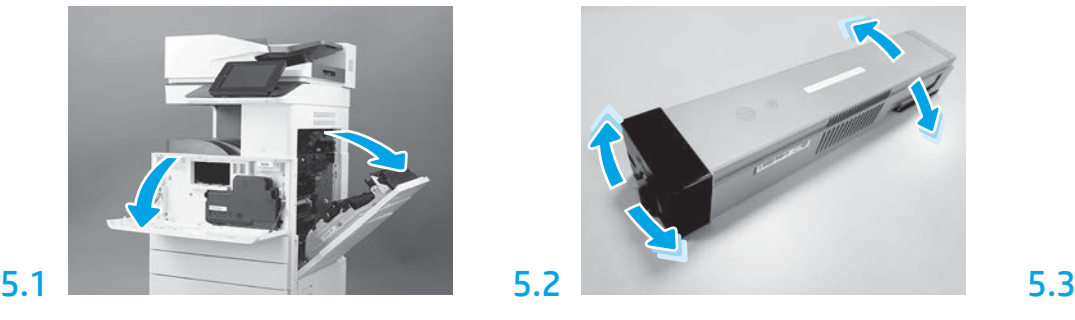

Remova a embalagem do cartucho de toner. Balance o cartucho de lado a lado (cerca de cinco vezes) para distribuir o toner por todo o cartucho.

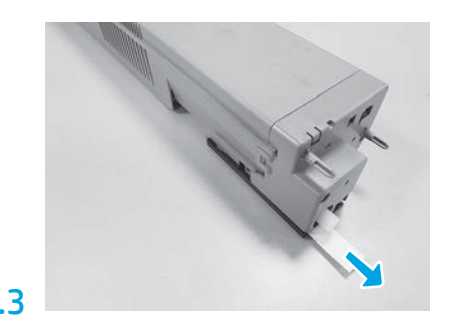

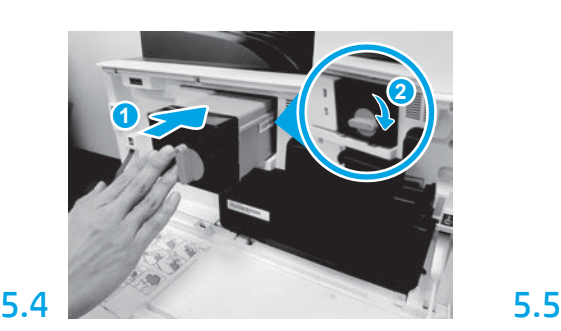

Alinhe o cartucho de toner com o slot e insira-o na impressora (legenda 1). Em seguida, trave a lingueta (legenda 2).

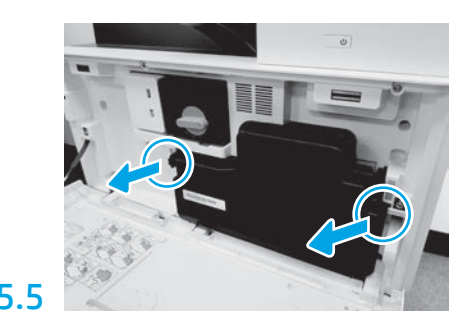

Empurre as travas nos dois lados da TCU e remova a TCU.

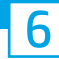

### Instale a unidade de imagem.

CUIDADO: Não abra o pacote da unidade de imagens até que esteja pronto para instalação. Exposição prolongada à luz pode danificar o tambor de imagens e causar problemas de qualidade de imagens.

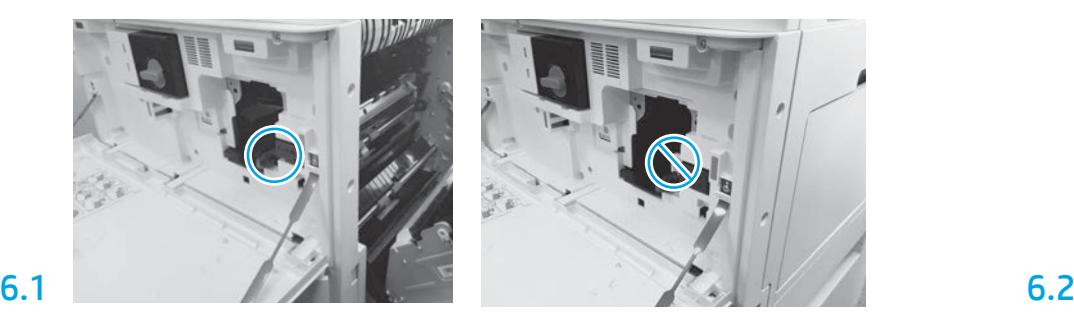

Verifique se as portas frontal e direita estão abertas. A porta direita retrai a trava de bloqueio, permitindo que a unidade de imagens seja instalada.

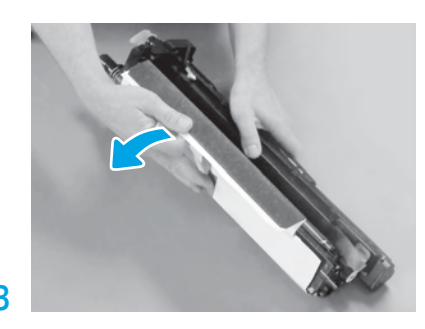

Remova a tampa protetora branca. Não toque na superfície do tambor.

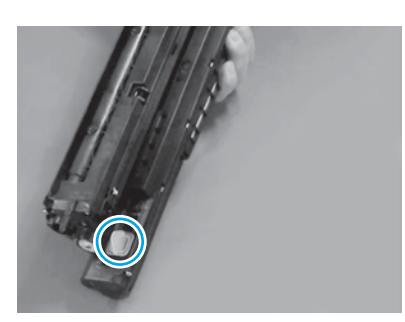

Remova o plugue laranja da unidade de imagens. Aperte uma volta.

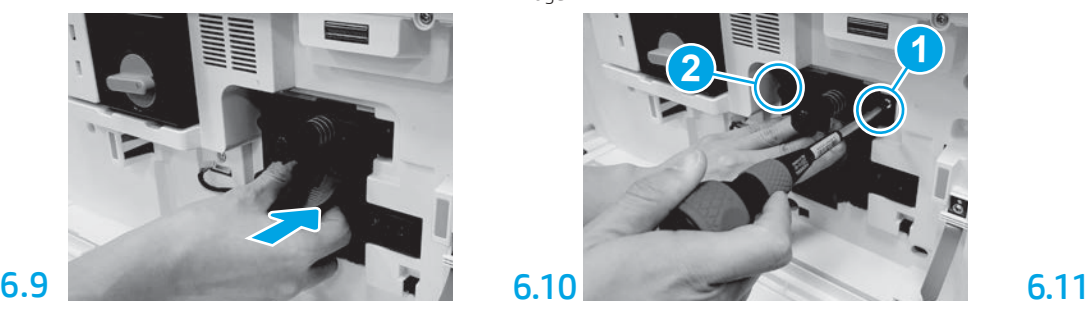

Deslize a unidade de imagens para o interior do dispositivo.

## 6.12

Passe o cabo pelo canal entre a unidade de imagens e o conector e feche a porta direita. OBSERVAÇÃO: A trava de bloqueio desliza para impedir a remoção da unidade de imagens quando a porta direita está fechada.

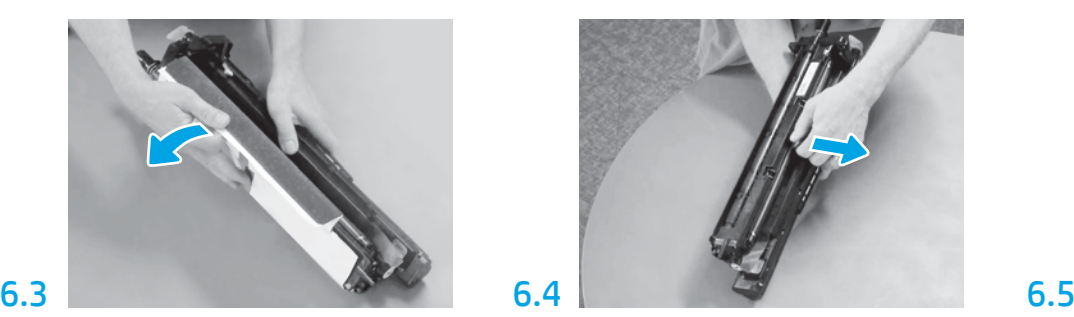

Puxe direto para fora para remover a trava de transporte do cilindro de carga laranja.

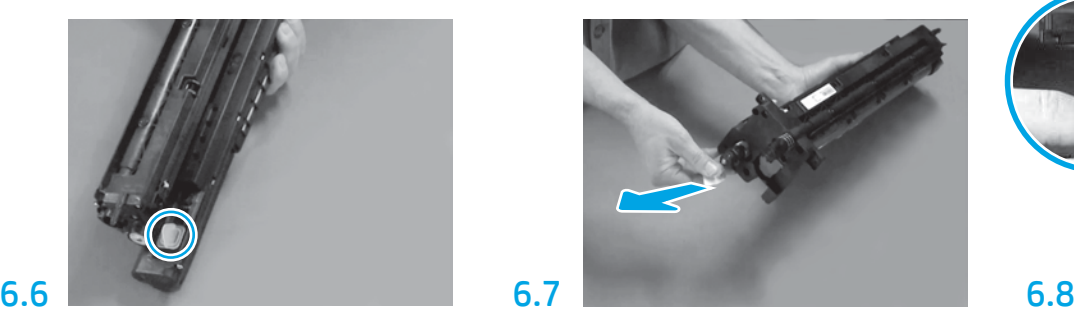

Puxe direto para fora na guia da seta vermelha para remover a vedação na parte frontal da unidade de imagem.

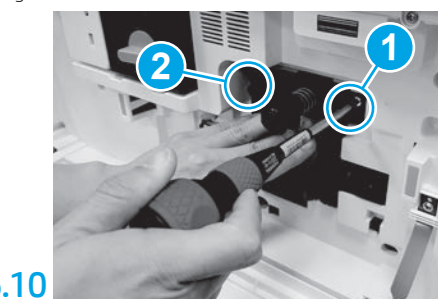

Empurre e segure a unidade de imagens no lugar ao instalar o primeiro parafuso (legenda 1) para prender a unidade de imagens. Instale o segundo parafuso (legenda 2).

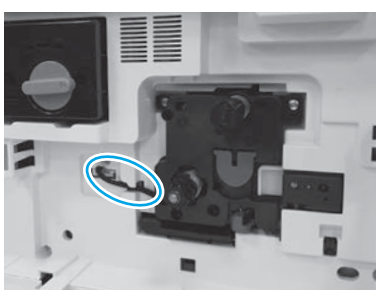

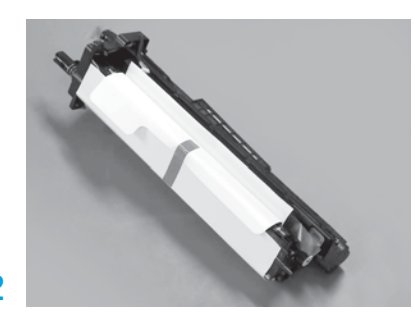

Remova a unidade de imagens da embalagem de espuma e do saco plástico.

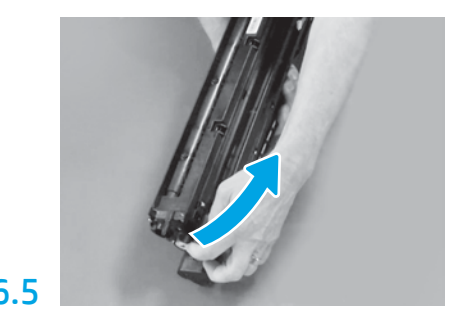

Remova a guia azul e a fita a área de ventilação da unidade de imagem.

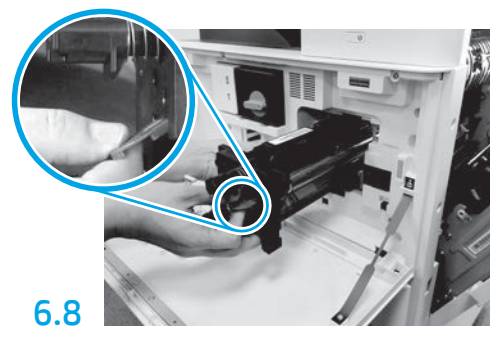

Segure a unidade de imagem com uma mão na parte inferior e a outra mão na alça cinza na parte frontal.

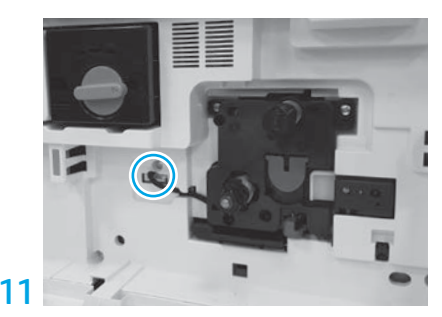

Conecte o conector da unidade de imagens ao conector do motor. OBSERVAÇÃO: Verifique se o conector está completamente encaixado.

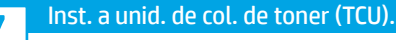

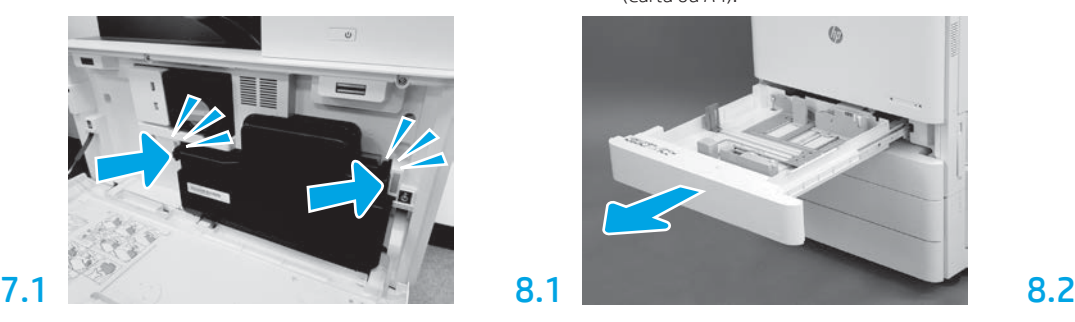

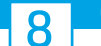

### Coloque papel na Bandeja 2.

OBSERVAÇÃO: Papel é usado para imprimir folhas de configuração, conforme necessário (Carta ou A4).

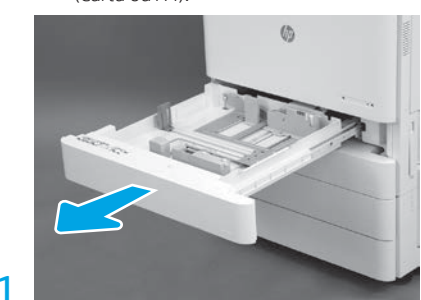

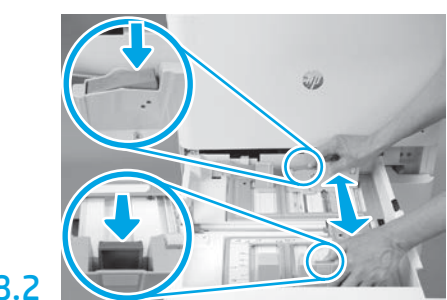

Empurre para baixo na guia azul na parte traseira da bandeja. Ao mesmo tempo, pince ou aperte a guia azul na parte frontal da bandeja e deslize para ajustar para o tamanho de papel adequado. As duas guias são acionadas por mola e travarão, depois de soltas.

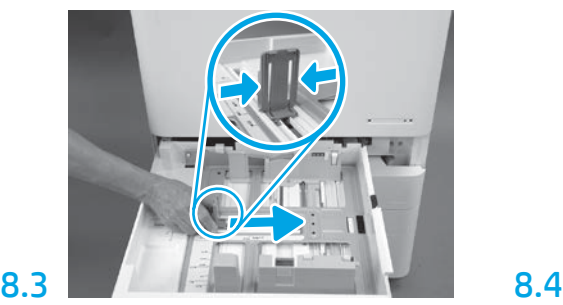

Aperte as laterais da aba e depois deslize para ajustar a largura do papel.

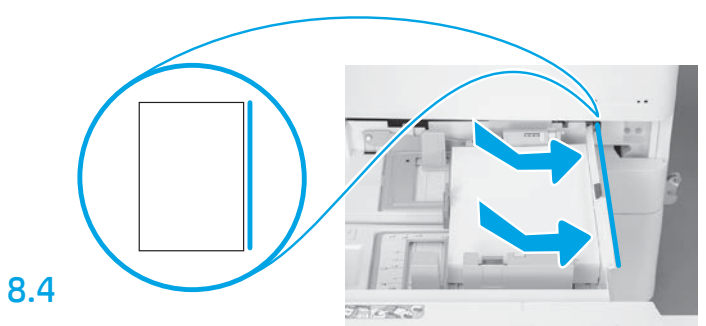

### Coloque o papel.

OBSERVAÇÃO: Papel A4 ou de carta deve ser carregado com a borda longa do papel à direita na bandeja, como exibido.

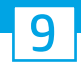

### Inicialize a impressora.

CUIDADO: Não conecte o cabo de rede neste momento.

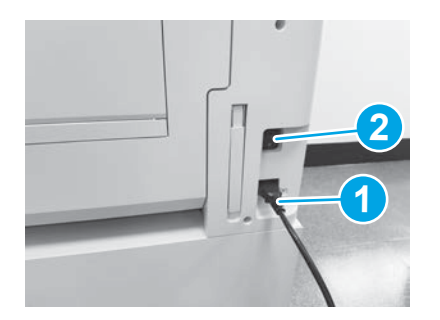

Conecte o cabo de alimentação à impressora e o receptáculo da parede (legenda 1). IMPORTANTE: Use o interruptor de alimentação da impressora para ligar a impressora (legenda 2).

## 9.4

Imprima uma página de configuração para certificar-se de que a impressora esteja funcionando corretamente. OBSERVAÇÃO: Marque a página impressa com "1" para representar a primeira inicialização.

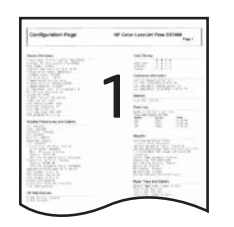

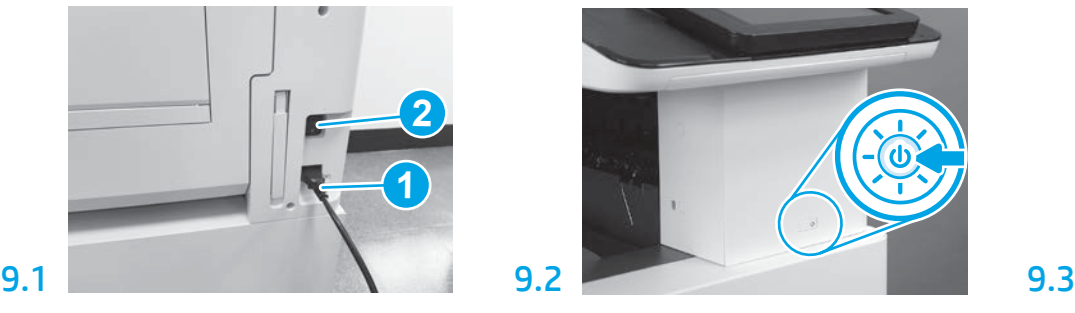

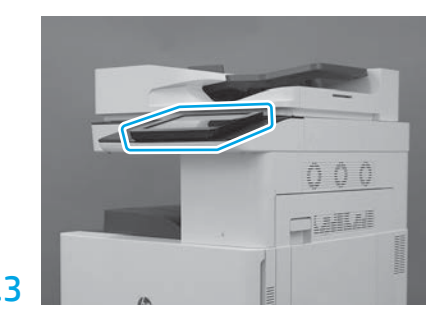

Siga os avisos no painel de controle para definir as configurações de país/região, idioma, data e horário. OBSERVAÇÃO: Espere de 5 a 10 minutos para a impressora concluir automaticamente os processos de inicialização.

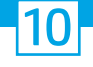

CUIDADO: O procedimento de LPDC deve ser executado por uma pessoa treinada durante a instalação, a preparação ou o processo de configuração do dispositivo.

OBSERVAÇÃO: Se não houver conexão com a internet disponível ou o processo de LPDC não for possível por meio da conexão de rede, a licença de velocidade poderá ser baixada em uma unidade flash USB e instalada manualmente. Vá para a etapa 11.

OBSERVAÇÃO: Aguarde de 24 a 48 horas desde o momento em que a unidade é enviada até quando a licença fica disponível na nuvem. A velocidade não pode ser definida até que a licença esteja disponível na nuvem.

CUIDADO: Garanta que apenas o cabo de energia esteja conectado. Não conecte o cabo de rede até que seja solicitado.

- Use o interruptor de alimentação para ligar a impressora. Espere o Assistente de configuração ser exibido, e depois defina cada configuração.
- Permita que a impressora finalize a inicialização e as comunicações internas.

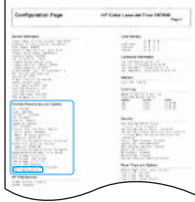

• Imprima uma página de configuração para verificar se a impressora está funcionando corretamente e se o firmware está atualizado. Confirme se o status da LPDC é "Não configurada (XX, XX, XX)".

### • Atualize manualmente o firmware da impressora usando uma unidade flash USB (não conecte um cabo de rede).

CUIDADO: Verifique se todos os acessórios estão instalados antes de atualizar o firmware. Essa é a única forma de atualizar o firmware nos acessórios. Os acessórios poderão não ser atualizados automaticamente se conectados posteriormente.

- Aguarde até que a impressora conclua o processo de atualização do firmware. A impressora reinicia automaticamente várias vezes (podendo levar até 30 minutos para ser concluído, então seja paciente e não interrompa o processo do firmware).
- · Depois da impressora chegar no estado Pronto, espere outros 2 a 5 minutos para permitir que o firmware da impressora conclua a cópia do firmware para todos os PCAs.
- Imprima uma página de configuração e certifique-se de que o firmware está atualizado corretamente e confirme se o status de LPDC é "Não configurado (XX, XX, XX)".

• Pressione o botão  $\bigcup$  na parte frontal da impressora, e depois desligue o interruptor de alimentação (próximo ao cabo de alimentação). OBSERVAÇÃO: A velocidade da impressora não pode ser alterada depois que ela é definida pela licença LPDC. O número de série da impressora é bloqueado para a configuração de velocidade com base no que foi solicitado pelo cliente e colocado no site de ativação de licença da HPI localizado da nuvem.

- Conecte o cabo de rede à impressora.
- Ligue o interruptor de energia principal (próximo ao cabo de alimentação) e pressione o botão de alimentação  $\bigoplus$  na parte frontal da impressora. Aquarde até que a impressora entre no estado Pronto.
- Verifique se a impressora tem um endereço IP válido e uma conexão ativa com a Internet. Um servidor proxy talvez precise ser configurado nesse momento no EWS ou inserido diretamente no menu do painel de controle.
- Aguarde até o processo de LPDC iniciar automaticamente (em 10 minutos após ter uma conexão de internet ativa). OBSERVAÇÃO: A impressora reinicia após o processo de LPDC ser concluído, e o assistente de configuração da impressora é iniciado.
- Quando o Assistente de configuração é exibido, configure novamente cada uma das configurações. A primeira configuração será uma linguagem indicando que o processo de LPDC foi bem-sucedido.

• Espere, pelo menos, 5 minutos após a impressora ir para o estado Pronto para permitir que o processo LPDC seja concluído. CUIDADO: Não desligue a impressora durante esse tempo.

• Imprima outra página de configuração e verifique se a LPDC está configurada com a velocidade de licença correta e, em seguida, verifique se o número do modelo do dispositivo está correto. O modelo de produto da impressora será alterado para o número do modelo solicitado. No status da LPDC, o primeiro número entre parênteses (x) é "0" ou "1". "0" corresponde à velocidade mais baixa, e "1" corresponde à velocidade mais alta. Isso confirma que o processo de LPDC está concluído.

OBSERVAÇÃO: Se a instalação automática falhar, se nenhuma conexão com a internet estiver disponível, ou se o processo de LPDC não for possível por meio da conexão de rede, a licença de velocidade poderá ser baixada em uma unidade flash USB e transferida manualmente.

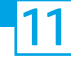

### 11 Lista de verificação de configuração de diferenciação do último ponto (LPDC) (usando manualmente flash drive USB).

- Certifique-se de que o cabo de rede esteja desconectado da impressora.
- $\cdot$  Ligue o interruptor de energia principal (próximo ao cabo de energia), e depois pressione o botão de energia  $\bigoplus$  na parte frontal de impressora para ligar.
- Com um PC conectado à internet, abra um navegador e acesse o site de ativação do HP Jet Advantage Management (JAM): https://activation.jamanagement.hp.com.
- Selecione o país/região.
- Selecione ENTRAR no portal Partner First.
- Digite as credenciais de login do HP Passport (incluindo o ID de usuário e a senha).
- Selecione Especialista de impressora gerenciada.
- Selecione Suporte técnico.
- Selecione Ativar licença.
- Procure pela Licença.
- Insira o Número de série e o Número de produto da impressora.
- Selecione Enviar.

• Selecione o botão Obter licença ao lado do número de série do dispositivo para baixar o arquivo de licença da LPDC. OBSERVAÇÃO: Se licença não for encontrada, entre em contato com o distribuidor para garantir que a HP recebeu as informações para criar a licença. Depois da HP criar a licença, você precisará esperar 24 a 48 horas antes da licença ficar disponível na nuvem. CUIDADO: Licenças devem ser salvas no diretório raiz da unidade USB com o nome de arquivo específico.

- Salve o arquivo no diretório raiz do pen drive USB com formatação FAT32.
- Com o dispositivo em um estado Pronto, insira a unidade flash USB na porta USB para impressão imediata no dispositivo (formatador ou USB do HIP).
- Certifique-se de que o painel de controle saiba que a unidade flash USB está instalada (uma mensagem rápida aparece no painel de controle). Depois, pressione o botão de alimentação () na parte frontal da impressora para desligar.
- · Pressione o botão de alimentação  $\bigcup$  na parte frontal da impressora para ligar, e depois espere para a impressora chegar ao estado Pronto. OBSERVAÇÃO: Se o pen drive USB não for detectado, remova-o, desligue a impressora, reinsira a unidade USB e depois ligue a impressora.

• Aguarde até o processo de LPDC iniciar automaticamente (em 10 minutos após ter uma conexão de internet ativa). OBSERVAÇÃO: A impressora reinicia após o processo de LPDC ser concluído, e o assistente de configuração da impressora é iniciado.

• Quando o Assistente de configuração é exibido, configure novamente cada uma das configurações. A primeira configuração será uma linguagem indicando que o processo de LPDC foi bem-sucedido.

• Espere, pelo menos, 5 minutos após a impressora ir para o estado Pronto para permitir que o processo LPDC seja concluído. CUIDADO: Não desligue a impressora durante esse tempo.

• Imprima outra página de configuração e verifique se a LPDC está configurada com a velocidade de licença correta e, em seguida, verifique se o número do modelo do dispositivo está correto. O modelo de produto da impressora será alterado para o número do modelo solicitado. No status da LPDC, o primeiro número entre parênteses (x) é "0" ou "1". "0" corresponde à velocidade mais baixa, e "1" corresponde à velocidade mais alta. Isso confirma que a velocidade foi definida permanentemente para a impressora.

• Conecte o cabo de rede.

OBSERVAÇÃO: Se a transferência da licença manual falhar, entre em contato com seu distribuidor para suporte.

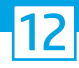

## Instale a etiqueta de código de barras e a placa do modelo.

OBSERVAÇÃO: As placas de modelo estão incluídas na caixa grande que continha o cabo de alimentação, os rótulos da bandeja e outros itens.

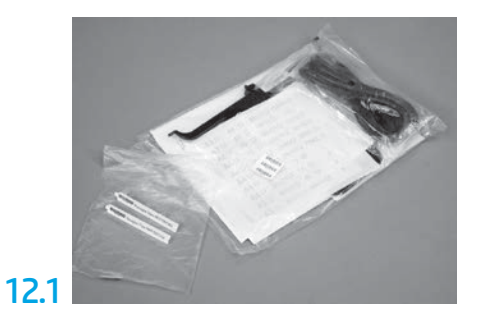

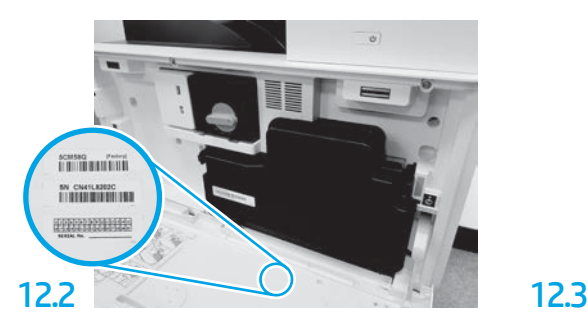

Encontre o código de barras correspondente à placa de nome de modelo e instale o novo rótulo de código de barras na parte interna da tampa frontal da impressora.

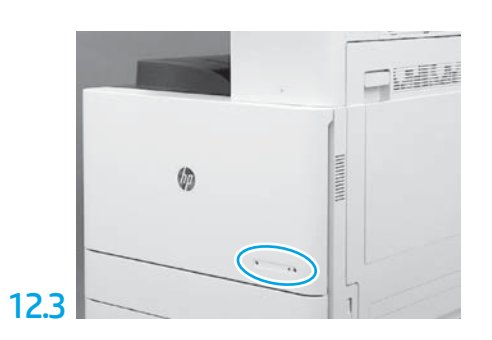

Instale a placa.

13 Instale os blocos estabilizadores.

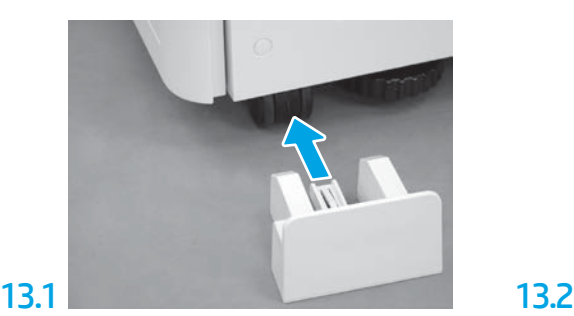

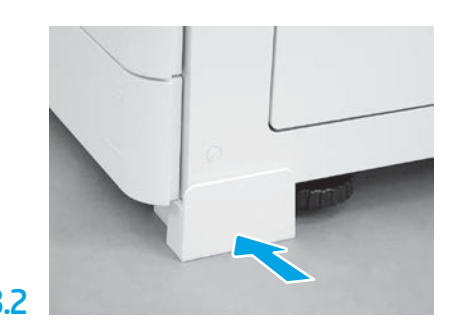

© Copyright 2020 HP Development Company, L.P. www.hp.com

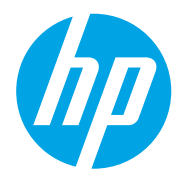